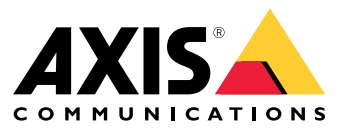

Manuel d'utilisation

## <span id="page-1-0"></span>À propos de votre périphérique

## À propos de votre périphérique

AXIS S3008 Recorder est un enregistreur vidéo réseau compact avec un switch PoE intégré pour une installation facile. Le périphérique dispose d'un disque dur destiné à la surveillance. Il comprend également un port USB pour exporter facilement les séquences vidéo. L'enregistreur existe en trois modèles, avec un disque dur de 2 To, <sup>4</sup> To ou 8 To.

### **Combien de caméras peut-on connecter à l'enregistreur ?**

Jusqu'à huit périphériques peuvent être connectés au switch PoE de l'enregistreur.

### **Quelle alimentation l'enregistreur peut-il fournir aux caméras ?**

Il existe des limites à l'alimentation par Ethernet (PoE) :

- L'enregistreur peut alimenter huit périphériques par PoE.
- Puissance totale disponible :
	- -2 To et 4 To : 65 W
	- $-8$  To : 60 W
- Chaque port réseau prend en charge jusqu'à 15,4 W (PoE Classe 3) sur le port PoE (PSE) et 12,95 W côté caméra (PD).
- Le commutateur alloue la puissance PoE basée sur la catégorie PoE du périphérique connecté.

### **Prise en charge navigateur**

**Windows®**

- Chrome<sup>TM</sup> (recommandé)
- •Firefox®
- Edge $^{\circ}$

**OS X®**

- Chrome<sup>TM</sup> (recommandé)
- •Safari®

**Autres**

- Chrome<sup>TM</sup>
- Firefox $^*$

Pour en savoir plus sur l'utilisation du périphérique, consultez le manuel de l'utilisateur disponible sur le site *Documentation | Axis [Communications](https://help.axis.com/)*. Pour <sup>p</sup>lus d'informations sur les navigateurs recommandés, consultez la page *Prise en charge navigateur SE | Axis [Communications](https://help.axis.com/)*.

### Premiers pas

### Premiers pas

#### Remarque

La configuration du système nécessite un accès à Internet.

- 1. *Enregistrer un compte MyAxis à la page 3*
- 2. *Installation du matériel à la page 3*
- 3. *Installer [l'application](#page-3-0) de bureau à la page [4](#page-3-0)*
- 4. *[Créer](#page-3-0) un site à la page [4](#page-3-0)*
- 5. *Installer [l'application](#page-3-0) mobile à la page [4](#page-3-0)*

Une fois l'installation terminée :

- Tous les périphériques Axis du système sont dotés de la dernière version du firmware.
- Un mot de passe est associé à tous les périphériques.
- L'enregistrement via les paramètres par défaut est actif.
- Vous pouvez utiliser l'accès distant.

### **Enregistrer un compte MyAxis**

Enregistrez un compte **My Axis** sur *[axis.com/my-axis/login](https://www.axis.com/my-axis/login)*

Pour sécuriser davantage votre compte MyAxis, activez l'authentification multifacteur (MFA). La MFA est un système de sécurité qui ajoute une couche supplémentaire de vérification pour garantir l'identité de l'utilisateur.

Pour activer l'authentification multifacteur :

- 1. Accédez à *[axis.com/my-axis/login](https://www.axis.com/my-axis/login)*.
- 2. Connectez-vous avec vos identifiants **MyAxis**.
- 3. Accédez à  $\bigotimes$  et sélectionnez Paramètres du compte.
- 4. Cliquez sur **Paramètres de sécurité**
- 5. Cliquez sur **Handle your 2-factor authentication (Gérer l'authentification à <sup>2</sup> facteurs)**.
- 6. Saisissez vos identifiants **My Axis**.
- 7. Choisissez l'une des méthodes d'authentification **Authenticator App (TOTP) (Application d'authentification)** ou **E-mail** et suivez les instructions à l'écran.

### **Installation du matériel**

- 1. Installez le matériel de votre caméra.
- 2. Connectez l'enregistreur à votre réseau via le port LAN.
- 3. Raccordez les caméras au commutateur PoE intégré de l'enregistreur ou à un commutateur PoE externe.
- 4. Raccordez l'ordinateur au même réseau que l'enregistreur.
- 5. Branchez l'alimentation électrique à l'enregistreur.

### <span id="page-3-0"></span>Premiers pas

#### Important

Vous devez d'abord brancher le cordon d'alimentation à l'enregistreur, puis brancher le cordon d'alimentation à la prise électrique.

6. Attendez quelques minutes que l'enregistreur et les caméras démarrent avant de poursuivre.

#### **ATTENTION**

Conservez l'enregistreur dans un environnement bien ventilé et assez éloigné des autres appareils pour éviter toute surchauffe.

### **Installer l'application de bureau**

- 1. Accédez à *[axis.com/products/axis-companion](https://www.axis.com/products/axis-companion)* et cliquez sur **Download (Télécharger)** pour télécharger pour Windows.
- 2. Ouvrez le fichier de configuration et suivez les instructions de l'assistant de configuration.
- 3. Connectez-vous à votre *[compte](https://www.axis.com/my-axis/login) MyAxis*.

### **Créer un site**

Un site est un point d'entrée unique vers une solution de surveillance, par exemple toutes les caméras dans un magasin. Vous pouvez assurer le suivi de plusieurs sites à partir d'un seul compte MyAxis.

#### Remarque

Si vous avez utilisé une ancienne version de , les sites que vous avez créés <sup>n</sup>'apparaîtront pas dans la liste des sites sur . Il est également possible que certains périphériques ne soient pas pris en charge. Pour plus d'informations, voir *Migrer d'AXIS [Companion](https://help.axis.com/axis-companion-4#migrating-from-axis-companion-version-3-to-version-4) Classic vers la version <sup>4</sup>*.

- 1. Démarrez l'application de bureau .
- 2. Connectez-vous à votre *compte [MyAxis](https://www.axis.com/my-axis/login)*.
- 3. Cliquez sur **Créer un nouveau site**.
- 4. Indiquez le nom de votre site et de votre société.
- 5. Cliquez sur **Next (Suivant)**.
- 6. Sélectionnez les périphériques à ajouter à votre site.
- 7. Cliquez sur **Next (Suivant)**.
- 8. Sélectionnez le stockage.
- 9. Cliquez sur **Next (Suivant)**.
- 10. Dans la page Ready to install (Prêt à installer), les options Offline mode (Mode hors ligne) et Upgrade firmware (Mettre **à niveau le firmware)** sont activées par défaut. Vous pouvez les désactiver si vous ne souhaitez pas accéder au mode hors ligne ni mettre à niveau vos périphériques vers la dernière version du firmware.
- 11. Cliquez sur **Installer** et patientez pendant que configure les périphériques.

La configuration peut prendre plusieurs minutes.

### **Installer l'application mobile**

Avec l'application mobile , vous pouvez accéder à vos périphériques et enregistrements depuis <sup>n</sup>'importe où. Vous pouvez également recevoir des notifications lorsque des événements se produisent ou si quelqu'un parle dans un interphone.

**Pour Android**

## Premiers pas

Cliquez sur *Download [\(Télécharger\)](https://play.google.com/store/apps/details?id=com.axis.companion)* ou scannez le code QR® suivant.

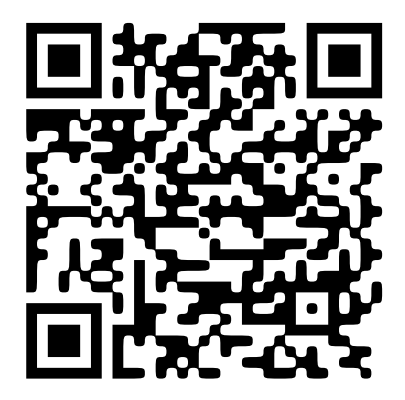

**Pour iOS**

Cliquez sur *Download [\(Télécharger\)](https://apps.apple.com/us/app/axis-companion-4/id1385994562)* ou scannez le code QR suivant.

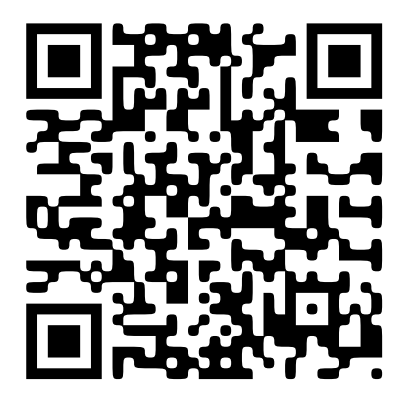

Ouvrez l'application mobile et connectez-vous avec vos identifiants Axis.

Si vous <sup>n</sup>'avez pas de compte MyAxis, vous pouvez vous rendre sur *[axis.com/my-axis](https://www.axis.com/my-axis)* pour en créer un.

*QR Code est une marque déposée de Denso Wave Incorporated au Japon et dans d'autres pays.*

## L'interface web

## L'interface web

Pour accéder à l'interface web, saisissez l'adresse IP du périphérique dans un navigateur Web.

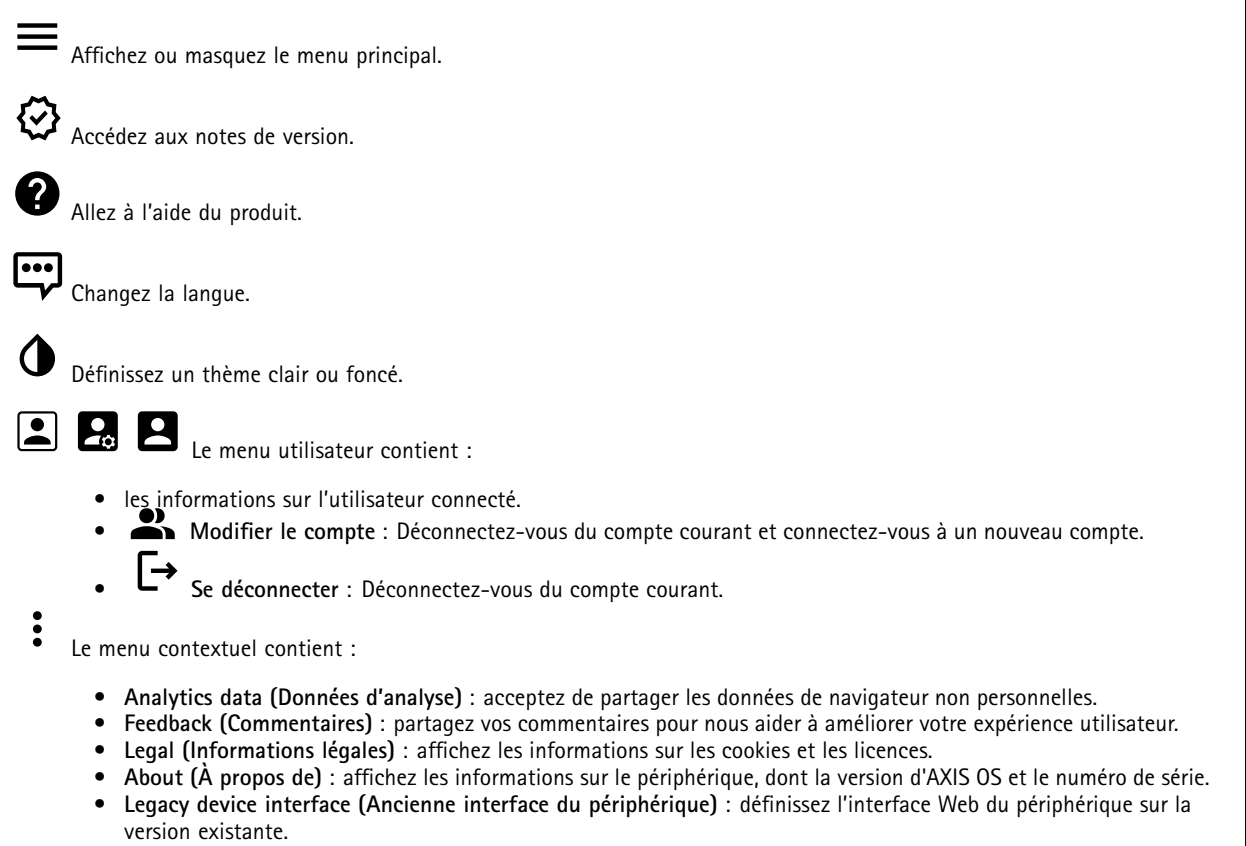

## **Statut**

**Infos sur les périphériques**

Affiche les informations sur le périphérique, dont la version d'AXIS OS et le numéro de série.

**Upgrade AXIS OS (Mettre à niveau AXIS OS)** : Mettez à niveau le logiciel sur votre périphérique. Vous accédez à la page de maintenance où vous pouvez effectuer la mise à niveau.

#### **État de la synchronisation horaire**

Affiche les informations de synchronisation NTP, notamment si le périphérique est synchronisé avec un serveur NTP et le temps restant jusqu'à la prochaine synchronisation.

**Paramètres NTP** : Affichez et mettez à jour les paramètres NTP. Cliquez pour accéder à la page **Date et heure** où vous pouvez modifier les paramètres NTP.

#### **Sécurité**

Indique les types d'accès au périphérique actifs et les protocoles de cryptage utilisés, et si les applications non signées sont autorisées. Les recommandations concernant les paramètres sont basées sur le Guide de renforcement AXIS OS.

### L'interface web

**Guide de renforcement** : Accédez au *Guide de [renforcement](https://help.axis.com/en-us/axis-os-hardening-guide) AXIS OS* où vous pouvez en apprendre davantage sur la cybersécurité sur les périphériques Axis et les meilleures pratiques.

**Connected clients (Clients connectés)**

Affiche le nombre de connexions et de clients connectés.

**View details (Afficher les détails)** : Affichez et mettez à jour la liste des clients connectés. La liste affiche l'adresse IP, le protocole, le port, l'état et le protocole PID/processus de chaque connexion.

#### **Enregistrements en cours**

Affiche les enregistrements en cours et leur espace de stockage désigné.

**Enregistrements :** Afficher les enregistrements en cours et filtrés ainsi que leur source. Pour en savoir plus, consultez

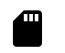

Affiche l'espace de stockage où l'enregistrement est enregistré.

### **Applications**

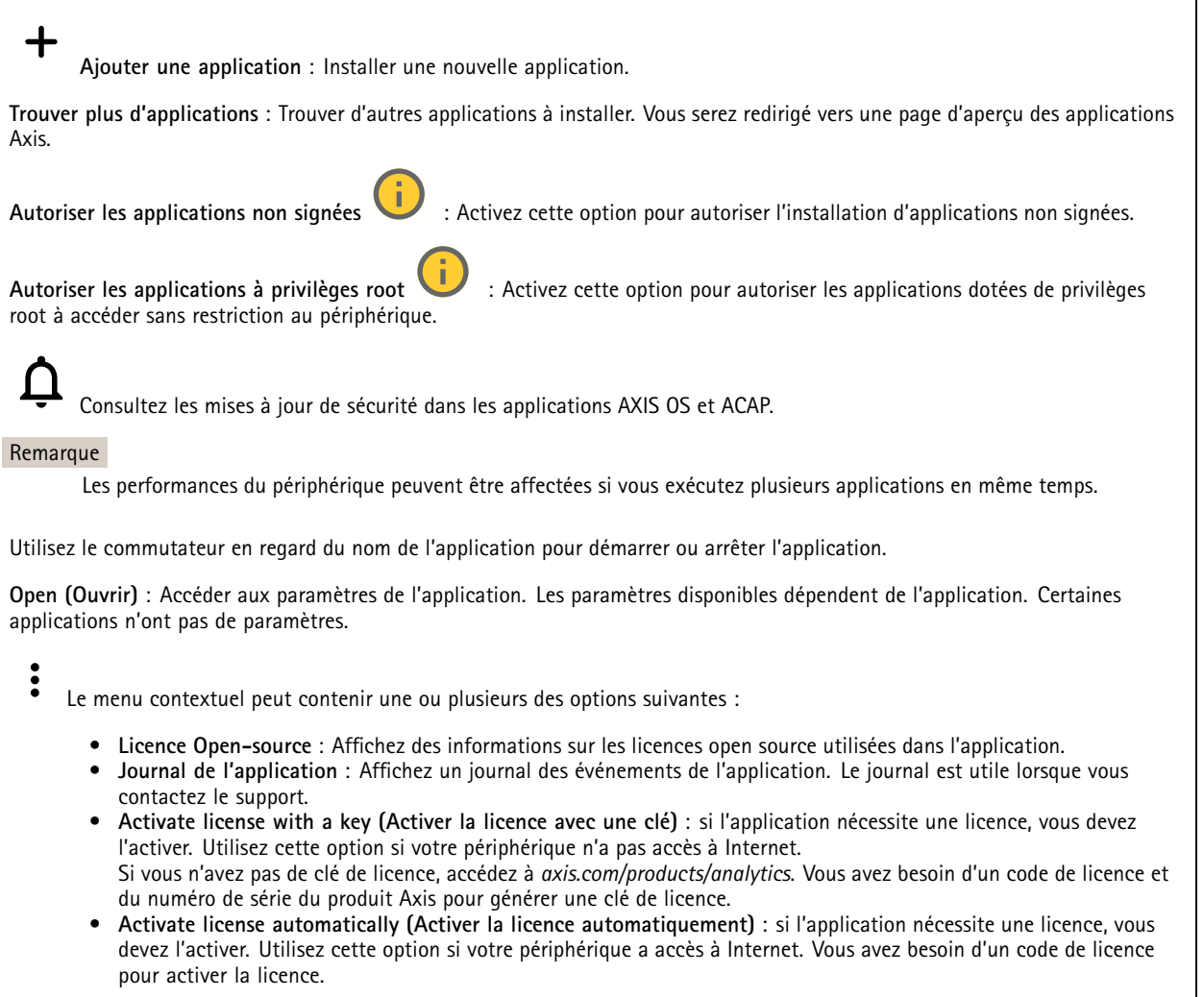

## L'interface web

- • **Deactivate the license (Désactiver la licence)** : Désactivez la licence pour la remplacer par une autre, par exemple, lorsque vous remplacez une licence d'essai par une licence complète. Si vous désactivez la licence, vous la supprimez aussi du périphérique.
- **Paramètres** : configurer les paramètres.
- • **Delete (Supprimer)** : supprimez l'application de manière permanente du périphérique. Si vous ne désactivez pas d'abord la licence, elle reste active.

### **Système**

#### **Heure et emplacement**

#### **Date et heure**

Le format de l'heure dépend des paramètres de langue du navigateur Web.

#### Remarque

Nous vous conseillons de synchroniser la date et l'heure du périphérique avec un serveur NTP.

**Synchronisation** : sélectionnez une option pour la synchronisation de la date et de l'heure du périphérique.

- • **Date et heure automatiques (serveurs NTS KE manuels)** Synchronisez avec les serveurs d'établissement de clés NTP sécurisés connectés au serveur DHCP.
	- **Serveurs NTS KE manuels** : saisissez l'adresse IP d'un ou de deux serveurs NTP. Si vous utilisez deux serveurs NTP, le périphérique synchronise et adapte son heure en fonction des entrées des deux serveurs.
	- **Max NTP poll time (Délai maximal avant interrogation du serveur NTP)** : sélectionnez la durée d'attente maximale du périphérique avant interrogation du serveur NTP pour obtenir une heure actualisée.
	- **Min NTP poll time (Délai minimal avant interrogation du serveur NTP)** : sélectionnez la durée d'attente minimale du périphérique avant interrogation du serveur NTP pour obtenir une heure actualisée.
- • **Automatic date and time (NTP servers using DHCP) (Date et heure automatiques (serveurs NTP utilisant DHCP))** : synchronisez avec les serveurs NTP connectés au serveur DHCP.
	- **Fallback NTP servers (Serveurs NTP de secours)** : saisissez l'adresse IP d'un ou de deux serveurs de secours.
	- **Max NTP poll time (Délai maximal avant interrogation du serveur NTP)** : sélectionnez la durée d'attente maximale du périphérique avant interrogation du serveur NTP pour obtenir une heure actualisée.
	- **Min NTP poll time (Délai minimal avant interrogation du serveur NTP)** : sélectionnez la durée d'attente minimale du périphérique avant interrogation du serveur NTP pour obtenir une heure actualisée.
- • **Automatic date and time (serveurs NTP manuels) (Date et heure automatiques (serveur NTP manuels))** : synchronisez avec les serveurs NTP de votre choix.
	- **Serveurs NTP manuels** : saisissez l'adresse IP d'un ou de deux serveurs NTP. Si vous utilisez deux serveurs NTP, le périphérique synchronise et adapte son heure en fonction des entrées des deux serveurs.
	- **Max NTP poll time (Délai maximal avant interrogation du serveur NTP)** : sélectionnez la durée d'attente maximale du périphérique avant interrogation du serveur NTP pour obtenir une heure actualisée.
	- **Min NTP poll time (Délai minimal avant interrogation du serveur NTP)** : sélectionnez la durée d'attente minimale du périphérique avant interrogation du serveur NTP pour obtenir une heure actualisée.
- • **Custom date and time (Date et heure personnalisées)** : réglez manuellement la date et l'heure. Cliquez sur **Get from system (Récupérer du système)** pour récupérer les paramètres de date et d'heure une fois de votre ordinateur ou de votre périphérique mobile.

**Time zone (Fuseau horaire)** : sélectionnez le fuseau horaire à utiliser. L'heure est automatiquement réglée pour l'heure d'été et l'heure standard.

- **DHCP** : Adopte le fuseau horaire du serveur DHCP. Pour que cette option puisse être sélectionnée, le périphérique doit être connecté à un serveur DHCP.
- •**Manual (Manuel)** : Sélectionnez un fuseau horaire dans la liste déroulante.

### Remarque

Le système utilise les paramètres de date et heure dans tous les enregistrements, journaux et paramètres système.

### **Localisation du dispositif**

Indiquez où se trouve le dispositif. Le système de gestion vidéo peut utiliser ces informations pour placer le dispositif sur une carte.

### L'interface web

- •**Latitude** : Les valeurs positives indiquent le nord de l'équateur.
- •**Longitude** : Les valeurs positives indiquent l'est du premier méridien.
- •**En-tête** : Saisissez l'orientation de la boussole à laquelle fait face le dispositif. 0 indique le nord.
- •**Étiquette** : Saisissez un nom descriptif pour le dispositif.
- **Enregistrer** : Cliquez pour enregistrer l'emplacement de votre périphérique.

#### **Réseau**

**IPv4**

**Assign IPv4 automatically (Assigner IPv4 automatiquement)** : Sélectionnez cette option pour laisser le routeur réseau attribuer une adresse IP au périphérique automatiquement. Nous recommandons l'IP automatique (DHCP) pour la plupart des réseaux.

**Adresse IP** : Saisissez une adresse IP unique pour le périphérique. Des adresses IP statiques peuvent être affectées au hasard dans des réseaux isolés, à condition que chaque adresse soit unique. Pour éviter les conflits, nous vous recommandons de contacter votre administrateur réseau avant d'attribuer une adresse IP statique.

**Masque de sous-réseau :** Saisissez le masque de sous-réseau pour définir les adresses à l'intérieur du réseau local. Toute adresse en dehors du réseau local passe par le routeur.

**Routeur** : Saisissez l'adresse IP du routeur par défaut (passerelle) utilisé pour connecter les périphériques qui sont reliés à différents réseaux et segments de réseaux.

L'adresse IP statique est la solution de secours si le protocole DHCP n'est pas disponible : Sélectionnez cette option pour ajouter une adresse IP statique à utiliser comme solution de secours si DHCP <sup>n</sup>'est pas disponible et que vous ne pouvez pas assigner une adresse IP automatiquement.

#### Remarque

Si DHCP <sup>n</sup>'est pas disponible et que le périphérique utilise une solution de secours d'adresse statique, cette dernière est configurée avec une portée limitée.

#### **IPv6**

**Assigner IPv6 automatiquement** : Sélectionnez cette option pour activer IPv6 et laisser le routeur réseau assigner une adresse IP au périphérique automatiquement.

#### **Nom d'hôte**

**Attribuer un nom d'hôte automatiquement** : Sélectionnez cette option pour laisser le routeur réseau attribuer un nom d'hôte au périphérique automatiquement.

**Nom d'hôte** : Saisissez manuellement le nom d'hôte afin de l'utiliser comme autre façon d'accéder au périphérique. Le rapport du serveur et le journal système utilisent le nom d'hôte. Les caractères autorisés sont les suivants : A–Z, a–z, 0–9 et -.

#### **Serveurs DNS**

**Affecter DNS automatiquement** : Sélectionnez cette option pour laisser le serveur DHCP assigner automatiquement des domaines de recherche et des adresses de serveur DNS au périphérique. Nous recommandons le DNS automatique (DHCP) pour la plupart des réseaux.

**Domaines de recherche** : Lorsque vous utilisez un nom d'hôte qui <sup>n</sup>'est pas entièrement qualifié, cliquez sur **Ajouter un domaine de recherche (Add search domain)** et saisissez un domaine dans lequel rechercher le nom d'hôte utilisé par le périphérique.

**Serveurs DNS** : Cliquez sur **Add DNS server (Serveur DNS principal)** et saisissez l'adresse IP du serveur DNS. Cela assure la conversion de noms d'hôte en adresses IP sur votre réseau.

**Protocoles de détection réseau**

## L'interface web

**Bonjour**® : Activez cette option pour effectuer une détection automatique sur le réseau.

**Bonjour name (Nom Bonjour)** : Saisissez un pseudonyme qui sera visible sur le réseau. Le nom par défaut est le nom du périphérique et l'adresse MAC.

**UPnP**® : Activez cette option pour effectuer une détection automatique sur le réseau.

**UPnP name (Nom UPnP)** : Saisissez un pseudonyme qui sera visible sur le réseau. Le nom par défaut est le nom du périphérique et l'adresse MAC.

**WS-Discovery** : Activez cette option pour effectuer une détection automatique sur le réseau.

**LLDP et CDP** : Activez cette option pour effectuer une détection automatique sur le réseau. La désactivation de LLDP et CDP peut avoir une incidence sur la négociation de puissance PoE. Pour résoudre tout problème avec la négociation de puissance PoE, configurez le commutateur PoE pour la négociation de puissance PoE matérielle uniquement.

#### **Connexion Cloud en un clic**

One-Click Cloud Connect (O3C) associé à un service O3C fournit un accès Internet simple et sécurisé à des vidéos en direct et enregistrées accessibles depuis <sup>n</sup>'importe quel lieu. Pour plus d'informations, voir *[axis.com/end-to-end-solutions/hosted-services](https://www.axis.com/end-to-end-solutions/hosted-services)*.

#### **Autoriser O3C** :

- **One-click (Un clic)** : Il <sup>s</sup>'agit du réglage par défaut. Maintenez le bouton de commande enfoncé sur le périphérique pour établir une connexion avec un service O3C via Internet. Vous devez enregistrer le périphérique auprès du service O3C dans les 24 heures après avoir appuyé sur le bouton de commande. Sinon, le périphérique se déconnecte du service O3C. Une fois l'enregistrement du périphérique effectué, **Always (Toujours)** est activé et le périphérique reste connecté au service O3C.
- **Always (Toujours)** : Le périphérique tente en permanence d'établir une connexion avec un service O3C via Internet. Une fois que vous être inscrit, il reste connecté au service O3C. Utilisez cette option si le bouton de commande du périphérique est hors de portée.
- **No (Non)** : Désactive le service O3C.

**Proxy settings (Paramètres proxy)** : si besoin, saisissez les paramètres proxy à connecter au serveur proxy.

**Host (Hôte)** : Saisissez l'adresse du serveur proxy.

**Port**: Saisissez le numéro du port utilisé pour l'accès.

**Identifiant** et **Mot de passe** : Si nécessaire, saisissez un nom d'utilisateur et un mot de passe pour le serveur proxy.

**Authentication method (Méthode d'authentification)** :

- **Base** : Cette méthode est le schéma d'authentification le plus compatible pour HTTP. Elle est moins sécurisée que la méthode **Digest**, car elle envoie le nom d'utilisateur et le mot de passe non cryptés au serveur.
- •**Digest** : Cette méthode est plus sécurisée car elle transfère toujours le mot de passe crypté à travers le réseau.
- • **Auto** : Cette option permet au périphérique de sélectionner la méthode d'authentification selon les méthodes prises en charge. Elle donne priorité à la méthode **Digest** sur la méthode **Basic (Base)**.

**Clé d'authentification propriétaire (OAK)** : Cliquez sur **Get key (Récupérer la clé)** pour récupérer la clé d'authentification du propriétaire. Cela <sup>n</sup>'est possible que si le périphérique est connecté à Internet sans pare-feu ni proxy.

## L'interface web

#### **Power over Ethernet**

**Allocated power (Puissance allouée)** : Nombre de Watts (W) actuellement alloués.

**Total PoE consumption (Consommation PoE totale)** : Nombre de Watts (W) consommés.

**Keep PoE active during recorder restart (Maintenir PoE active pendant le redémarrage de l'enregistreur)** : Activez cette option pour alimenter les périphériques connectés pendant un redémarrage de l'enregistreur.

**Used space (Espace utilisé)** : Pourcentage d'espace utilisé.

**Free space (Espace libre)** : Pourcentage d'espace disponible pour les enregistrements.

**Free space (Espace libre)** : Espace disque disponible affiché en mégaoctets (Mo), gigaoctets (Go) ou téraoctets (To).

**Disk status (Statut du disque)** : Statut actuel du disque.

**Disk temperature (Température du disque)** : Température de fonctionnement actuelle.

**PoE** : Activez ou désactivez PoE sur chaque port. Lorsqu'un périphérique est connecté, vous pouvez voir les informations suivantes :

- **Friendly name (Pseudonyme)** : Ce nom convivial est défini dans **Paramètres réseau**. Le nom par défaut est une
- combinaison du modèle et de l'adresse de contrôle d'accès multimédia (adresse MAC) du périphérique connecté.
- **Power consumption (Consommation électrique)** : Nombre de Watts (W) actuellement consommés et alloués.

### **Sécurité**

#### **Certificats**

Les certificats servent à authentifier les périphériques d'un réseau. Le périphérique prend en charge deux types de certificats :

- **Certificats serveur/client**
	- Un certificat serveur/client valide l'identité du périphérique et peut être auto-signé ou émis par une autorité de certification (CA). Un certificat auto-signé offre une protection limitée et peut être utilisé avant l'obtention d'un certificat CA émis.
- •**Certificats CA**

Un certificat CA permet d'authentifier un certificat d'homologue, par exemple pour valider l'identité d'un serveur d'authentification lorsque le périphérique se connecte à un réseau protégé par IEEE 802.1X. Le périphérique dispose de plusieurs certificats CA préinstallés.

Les formats suivants sont pris en charge :

- Formats de certificats : .PEM, .CER et .PFX
- Formats de clés privées : PKCS#1 et PKCS#12

#### Important

┿

Si vous réinitialisez le périphérique aux valeurs par défaut, tous les certificats sont supprimés. Les certificats CA préinstallés sont réinstallés.

**Ajouter un certificat** : cliquez pour ajouter un certificat.

- Plus **Plus** : Afficher davantage de champs à remplir ou à sélectionner.
- • **Keystore sécurisé** : Sélectionnez cette option pour utiliser **Secure element** ou **Trusted Platform Module 2.0** afin de stocker de manière sécurisée la clé privée. Pour plus d'informations sur le keystore sécurisé à sélectionner, allez à *[help.axis.com/en-us/axis-os#cryptographic-support](https://help.axis.com/en-us/axis-os#cryptographic-support)*.
- • **Type de clé** : Sélectionnez l'algorithme de cryptage par défaut ou un autre algorithme dans la liste déroulante pour protéger le certificat.

Le menu contextuel contient :

• **Informations sur le certificat** : affichez les propriétés d'un certificat installé.

### L'interface web

- •**Delete certificate (Supprimer certificat)** : supprimez le certificat.
- •**Create certificate signing request (Créer une demande de signature du certificat)** : créez une demande de signature
- du certificat pour l'envoyer à une autorité d'enregistrement afin de demander un certificat d'identité numérique.

**Keystore sécurisé** :

- **Secure element (CC EAL6+)** : Sélectionnez cette touche pour utiliser l'élément sécurisé pour le keystore sécurisé.
- **Module de plateforme sécurisée 2.0 (CC EAL4+, FIPS 140-2 niveau 2)** : Sélectionnez TPM 2.0 pour le keystore sécurisé.

#### **Contrôle d'accès réseau et cryptage**

#### **Norme IEEE 802.1x**

La norme IEEE 802.1x est une norme IEEE servant au contrôle de l'admission au réseau basé sur les ports en fournissant une authentification sécurisée des périphériques réseau câblés et sans fil. IEEE 802.1x repose sur le protocole EAP (Extensible Authentication Protocol).

Pour accéder à un réseau protégé par IEEE 802.1x, les périphériques réseau doivent <sup>s</sup>'authentifier. L'authentification est réalisée par un serveur d'authentification, généralement un serveur RADIUS (par exemple le Service d'Authentification Internet de Microsoft et FreeRADIUS).

#### **IEEE 802.1AE MACsec**

IEEE 802.1AE MACsec est une norme IEEE pour la sécurité du contrôle d'accès au support (MAC) qui définit la confidentialité et l'intégrité des données sans connexion pour les protocoles indépendants de l'accès au support.

#### **Certificats**

Lorsqu'il est configuré sans certificat CA, la validation du certificat du serveur est désactivée et le périphérique essaie de <sup>s</sup>'authentifier indépendamment du réseau auquel il est connecté.

En cas d'utilisation d'un certificat, lors de l'implémentation Axis, le périphérique et le serveur d'authentification <sup>s</sup>'authentifient avec des certificats numériques à l'aide de EAP-TLS (Extensible Authentication Protocol - Transport Layer Security).

Pour permettre au périphérique d'accéder à un réseau protégé par des certificats, vous devez installer un certificat client signé sur le périphérique.

**Authentication method (Méthode d'authentification)** : Sélectionnez un type EAP utilisé pour l'authentification.

**Certificat client** : Sélectionnez un certificat client pour utiliser IEEE 802.1x. Le serveur d'authentification utilise le certificat CA pour valider l'identité du client.

**Certificats CA** : Sélectionnez les certificats CA pour valider l'identité du serveur d'authentification. Si aucun certificat <sup>n</sup>'est sélectionné, le périphérique essaie de <sup>s</sup>'authentifier indépendamment du réseau auquel il est connecté.

**EAP identity (Identité EAP)** : Saisissez l'option Identity (Identité) de l'utilisateur associée au certificat du client.

**EAPOL version (Version EAPOL)** : sélectionnez la version EAPOL utilisée dans votre commutateur réseau.

**Utiliser IEEE 802.1x** : Sélectionnez cette option pour utiliser le protocole IEEE 802.1x.

Ces paramètres ne sont disponibles que si vous utilisez **IEEE 802.1x PEAP-MSCHAPv2** comme méthode d'authentification :

- **Mot de passe** : Saisissez le mot de passe pour l'identité de votre utilisateur.
- •**Version Peap** : sélectionnez la version Peap utilisée dans votre commutateur réseau.
- • **Étiquette** : Sélectionnez <sup>1</sup> pour utiliser le cryptage EAP du client ; sélectionnez <sup>2</sup> pour utiliser le cryptage PEAP client. Sélectionnez l'étiquette que le commutateur réseau utilise lors de l'utilisation de Peap version 1.

Ces paramètres sont uniquement disponibles si vous utilisez **IEEE 802.1ae MACsec (CAK statique/clé pré-partagée)** comme méthode d'authentification :

• **Nom principal de l'association de connectivité du contrat de clé** : Saisissez le nom de l'association de connectivité (CKN). Il doit <sup>y</sup> avoir <sup>2</sup> à <sup>64</sup> caractères hexadécimaux (divisibles par 2). La CKN doit être configurée manuellement dans l'association de connectivité et doit correspondre aux deux extrémités de la liaison pour activer initialement MACsec.

## L'interface web

• **Clé de l'association de connectivité du contrat de clé** : Saisissez la clé de l'association de connectivité (CAK). Elle doit faire 32 ou 64 caractères hexadécimaux. La CAK doit être configurée manuellement dans l'association de connectivité et doit correspondre aux deux extrémités de la liaison pour activer initialement MACsec.

#### **Pare-feu**

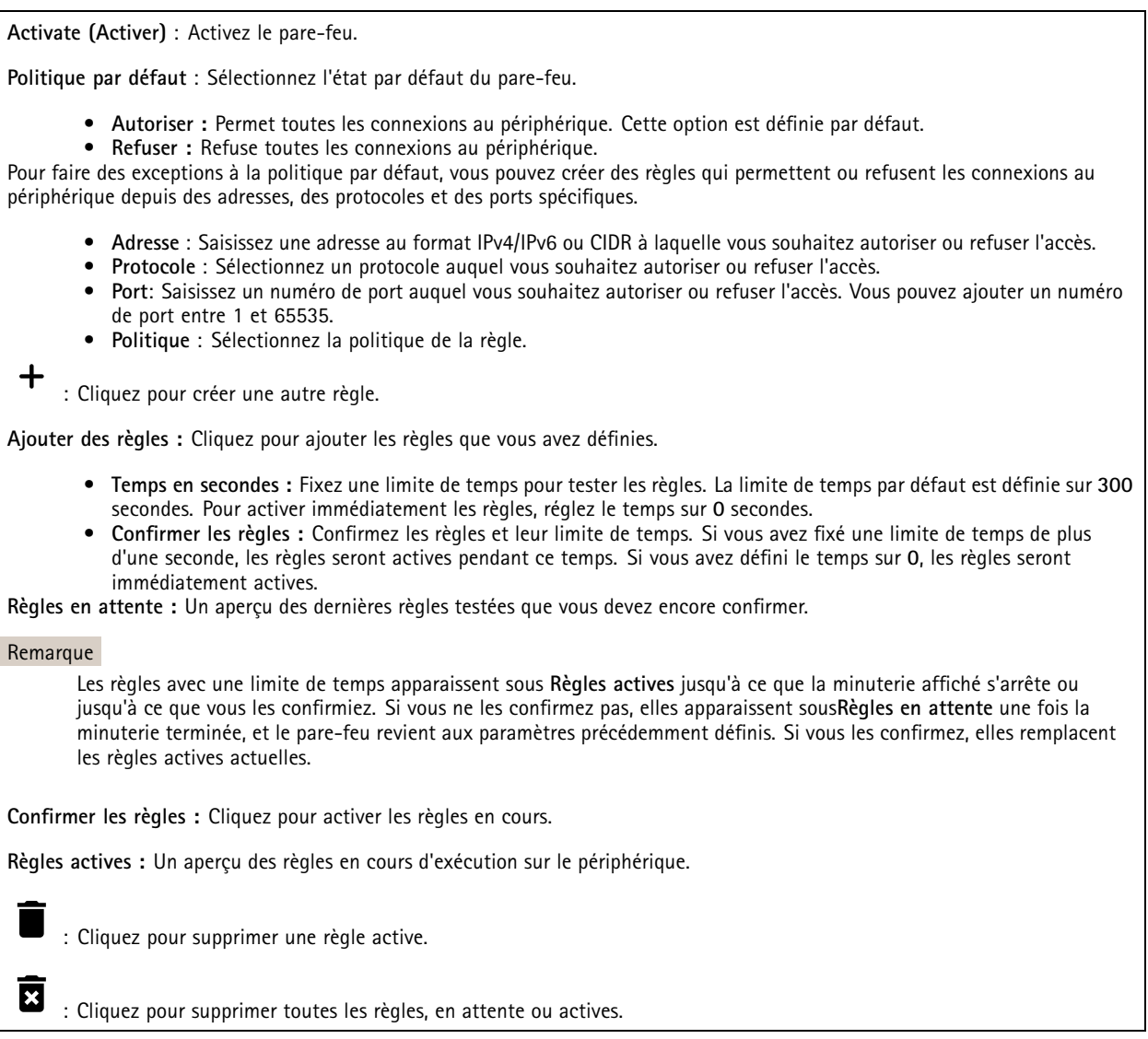

#### **Certificat AXIS OS avec signature personnalisée**

### L'interface web

Pour installer le logiciel de test ou tout autre logiciel personnalisé d'Axis sur le périphérique, vous avez besoin d'un certificat AXIS OS avec signature personnalisée. Le certificat vérifie que le logiciel est approuvé à la fois par le propriétaire du périphérique et par Axis. Le logiciel ne peut être exécuté que sur un périphérique précis, identifié par son numéro de série unique et son ID de puce. Seul Axis peut créer des certificats AXIS OS avec signature personnalisée, car il détient la clé pour les signer.

**Install (Installer)** : Cliquez pour installer le certificat. Vous devez installer le certificat avant d'installer le logiciel.

Le menu contextuel contient :

• **Delete certificate (Supprimer certificat)** : Permet de supprimer le certificat.

#### **Comptes**

**Comptes**

**Ajouter un complet** : cliquez pour ajouter un nouveau compte. Vous pouvez ajouter jusqu'à 100 comptes.

**Compte** : Saisissez un nom de compte unique.

**New password (Nouveau mot de passe)** : Saisissez un mot de passe pour le nom de compte. Les mots de passe doivent comporter entre <sup>1</sup> et <sup>64</sup> caractères. Seuls les caractères ASCII imprimables (codes <sup>32</sup> à 126) sont autorisés dans le mots de passe, comme les lettres, les chiffres, les signes de ponctuation et certains symboles.

**Repeat password (Répéter le mot de passe)** : saisissez à nouveau le même mot de passe.

**Privilèges** :

•

- **Administrateur** : accès sans restriction à tous les paramètres. Les administrateurs peuvent également ajouter, mettre à jour et supprimer les autres comptes.
- • **Operator (Opérateur)** : accès à tous les paramètres à l'exception de : tous les paramètres **Système**.
	- Ajout d'applications.
	- **Viewer (Observateur)** : est autorisé à :
		- regarder et prendre des captures d'écran d'un flux vidéo.
		- regarder et exporter les enregistrements.
		- Panoramique, inclinaison et zoom ; avec accès utilisateur PTZ.

Le menu contextuel contient :

**Mettre à jour le compte** : modifiez les propriétés du compte.

**Supprimer un compte** : Supprimez le compte. Vous ne pouvez pas supprimer le compte root.

**Comptes SSH**

**Ajouter un compte SSH** : cliquez pour ajouter un nouveau compte SSH.

• **Restreindre l'accès root** : Activez pour limiter les fonctionnalités nécessitant l'accès root.

• **Activer le protocole SSH** : Activez-la pour utiliser le service SSH.

**Compte** : Saisissez un nom de compte unique.

**New password (Nouveau mot de passe)** : Saisissez un mot de passe pour le nom de compte. Les mots de passe doivent comporter entre <sup>1</sup> et <sup>64</sup> caractères. Seuls les caractères ASCII imprimables (codes <sup>32</sup> à 126) sont autorisés dans le mots de passe, comme les lettres, les chiffres, les signes de ponctuation et certains symboles.

**Repeat password (Répéter le mot de passe)** : saisissez à nouveau le même mot de passe.

**Commentaire** : Saisissez un commentaire (facultatif).

### L'interface web

 $\ddot{\cdot}$ Le menu contextuel contient :

**Mettre à jour le compte SSH** : modifiez les propriétés du compte.

**Supprimer un compte SSH** : Supprimez le compte. Vous ne pouvez pas supprimer le compte root.

#### **Hôte virtuel**

╅ **Ajouter un hôte virtuel** : Cliquez pour ajouter un nouvel hôte virtuel.

**Activé** : Sélectionnez cette option pour utiliser cet hôte virtuel.

**Nom du serveur** : Entrez le nom du serveur. N'utilisez que les nombres 0-9, les lettres A-Z et le tiret (-).

**Port** : Entrez le port auquel le serveur est connecté.

**Type** : Sélectionnez le type d'authentification à utiliser. Sélectionnez **Base**, **Digest** ou **Open ID**.

Le menu contextuel contient :

- **Mettre à jour** : Mettez à jour l'hôte virtuel.
- **Supprimer** : Supprimez l'hôte virtuel.
- **Désactivé** : Le serveur est désactivé.

#### **Configuration OpenID**

Important

 $\ddot{\bullet}$ 

S'il vous est impossible de vous connecter à l'aide d'OpenID, utilisez les identifiants Digest ou de base qui vous ont servi lors de la configuration d'OpenID pour vous connecter.

**Client ID (Identifiant client)** : Saisissez le nom d'utilisateur OpenID.

**Outgoing Proxy (Proxy sortant)** : Saisissez l'adresse proxy de la connexion OpenID pour utiliser un serveur proxy.

**Demande de l'administrateur** : Saisissez une valeur pour le rôle d'administrateur.

**URL du fournisseur** : Saisissez le lien Web pour l'authentification du point de terminaison de l'API. Le format doit être https://[insérer URL]/.well-known/openid-configuration

**Demande de l'opérateur** : Saisissez une valeur pour le rôle d'opérateur.

**Demande obligatoire** : Saisissez les données qui doivent être dans le jeton.

**Demande de l'observateur** : Saisissez la valeur du rôle de l'observateur.

**Remote user (Utilisateur distant)** : Saisissez une valeur pour identifier les utilisateurs distants. Elle permet d'afficher l'utilisateur actuel dans l'interface Web du périphérique.

**Scopes (Portées)** : Portées en option qui pourraient faire partie du jeton.

**Partie secrète du client** : Saisissez le mot de passe OpenID.

**Enregistrer** : Cliquez pour enregistrer les valeurs OpenID.

**Activer OpenID** : Activez cette option pour fermer la connexion actuelle et autoriser l'authentification du périphérique depuis l'URL du fournisseur.

## L'interface web

#### **Stockage**

**Onboard storage (Stockage embarqué)**

**Hard drive (Disque dur)**

- **Free (Libre)** : quantité d'espace disque disponible.
- •**Statut** : Indique si le disque est monté ou pas.
- •**File system (Système de fichiers)** : Système de fichiers utilisé par le disque.
- •**Encrypted (Crypté)** : Si le disque est crypté ou pas.
- •**Temperature (Température)** : température actuelle du matériel.
- **Overall heath test (Test de santé général)** : résultat après vérification de la santé du disque.

**Tools (Outils)**

- **Check (Vérifier)** : vérifiez les erreurs sur le dispositif de stockage et tentez de le réparer automatiquement.
- **Repair (Réparer)** : réparez le dispositif de stockage. Les enregistrements actifs <sup>s</sup>'interrompent lors de la réparation. La réparation d'un dispositif de stockage peut entraîner une perte de données.
- •**Format** : Effacez tous les enregistrements et formatez le dispositif de stockage. Choisissez un système de fichiers.
- •**Crypter** : Cryptez les données stockées.
- •**Décrypter** : Décryptez les données stockées. Le système effacera tous les fichiers sur le dispositif de stockage.
- • **Modifier le mot de passe** : Modifiez le mot de passe pour le cryptage du disque. La modification du mot de passe ne perturbe pas les enregistrements en cours.
- •**Utiliser l'outil** : cliquez pour exécuter l'outil sélectionné

Démonter **du** : Cliquez avant de déconnecter le périphérique du système. Cela va arrêter tous les enregistrements en cours.

**Write protect (Protection en écriture)** : Activez la protection de l'appareil de stockage pour éviter l'écrasement.

**Formater automatiquement** : Le disque sera automatiquement formaté à l'aide du système de fichiers ext4.

#### **Journaux**

**Rapports et journaux**

#### **Reports (Rapports)**

- **View the device server report (Afficher le rapport du serveur de périphériques)** : Affichez des informations sur le statut du produit dans une fenêtre contextuelle. Le journal d'accès est automatiquement intégré au rapport de serveur.
- • **Download the device server report (Télécharger le rapport du serveur de périphériques)** : Il crée un fichier .zip qui contient un fichier texte du rapport de serveur complet au format UTF-8 et une capture d'image de la vidéo en direct actuelle. Joignez toujours le fichier .zip du rapport de serveur lorsque vous contactez le support.
- • **Download the crash report (Télécharger le rapport d'incident)** : Téléchargez une archive avec des informations détaillées sur l'état du serveur. Le rapport d'incident contient les informations figurant dans le rapport de serveur et les informations de débogage détaillées. Ce rapport peut aussi contenir des informations sensibles comme le suivi réseau. L'opération de génération du rapport peut prendre plusieurs minutes.

**Journaux**

- • **View the system log (Afficher le journal système)** : cliquez pour afficher les informations sur les événements système tels que le démarrage du périphérique, les avertissements et les messages critiques.
- • **Afficher le journal d'accès** : cliquez pour afficher tous les échecs d'accès au périphérique, par exemple si un mot de passe erroné <sup>a</sup> été utilisé.

**Suivi réseau**

### L'interface web

#### Important

╋

Un fichier de suivi réseau peut contenir des informations sensibles, comme des certificats ou des mots de passe.

Un fichier de suivi réseau facilite la résolution des problèmes en enregistrant l'activité sur le réseau.

**Tracer le temps** : Sélectionnez la durée du suivi en secondes ou en minutes, puis cliquez sur **Télécharger**.

#### **Journal système distant**

Syslog est une norme de journalisation des messages. Elle permet de séparer le logiciel qui génère les messages, le système qui les stocke et le logiciel qui les signale et les analyse. Chaque message est étiqueté avec un code de fonction qui donne le type de logiciel générant le message et le niveau de gravité assigné.

**Server (Serveur)** : cliquez pour ajouter un nouvel serveur.

**Host (Hôte)** : saisissez le nom d'hôte ou l'adresse IP du serveur.

**Format (Format)** : sélectionnez le format du message Syslog à utiliser.

- • Axis •RFC 3164
- RFC 5424

**Protocole** : Sélectionnez le protocole à utiliser :

- UDP (Le port par défaut est 514)
- TCP (Le port par défaut est 601)
- TLS (Le port par défaut est 6514)

**Port** : Modifiez le numéro de port pour utiliser un autre port.

**Gravité** : sélectionnez les messages à envoyer lorsqu'ils sont déclenchés.

**Initialisation du certificat CA** : affichez les paramètres actuels ou ajoutez un certificat.

### **Maintenance**

**Restart (Redémarrer)** : redémarrez le périphérique. Cela <sup>n</sup>'affecte aucun des paramètres actuels. Les applications en cours d'exécution redémarrent automatiquement.

**Restore (Restaurer)** : la *plupart* des paramètres sont rétablis aux valeurs par défaut. Ensuite, vous devez reconfigurer le périphérique et les applications, réinstaller toutes les applications qui ne sont pas préinstallées et recréer les événements et les préréglages.

Important

Les seuls paramètres enregistrés après la restauration sont les suivants :

- le protocole Boot (DHCP ou statique) ;
- l'adresse IP statique ;
- le routeur par défaut ;
- le masque de sous-réseau ;
- les réglages 802.1X ;
- les réglages O3C.
- Adresse IP du serveur DNS

### L'interface web

**Valeurs par défaut** : *tous* les paramètres sont rétablis aux valeurs par défaut. Réinitialisez ensuite l'adresse IP pour rendre le périphérique accessible.

Remarque

Tous les logiciels des périphériques Axis sont signés numériquement pour garantir que seuls les logiciels vérifiés sont installés sur le périphérique. Cela permet d'accroître le niveau minimal de cybersécurité globale des périphériques Axis. Pour plus d'informations, consultez le livre blanc Axis Edge Vault sur le site *[axis.com](https://www.axis.com/learning/white-papers)*.

**AXIS OS upgrade (Mise à niveau d'AXIS OS)** : procédez à la mise à niveau vers une nouvelle version d'AXIS OS. Les nouvelles versions peuvent comporter des améliorations de certaines fonctionnalités, des résolutions de bogues et de nouvelles fonctions. Nous vous conseillons de toujours utiliser la version d'AXIS OS la plus récente. Pour télécharger la dernière version, accédez à *[axis.com/support](https://www.axis.com/support/firmware)*.

Lors de la mise à niveau, vous avez le choix entre trois options :

- **Standard upgrade (Mise à niveau standard)** : procédez à la mise à niveau vers la nouvelle version d'AXIS OS.
- • **Factory default (Valeurs par défaut)** : mettez à niveau et remettez tous les paramètres sur les valeurs par défaut. Si vous choisissez cette option, il est impossible de revenir à la version précédente d'AXIS OS après la mise à niveau.
- • **AutoRollback (Restauration automatique)** : procédez à la mise à niveau et confirmez-la dans la durée définie. Si vous ne confirmez pas, le périphérique revient à la version précédente d'AXIS OS.

**AXIS OS rollback (Restauration d'AXIS OS)** : revenez à la version d'AXIS OS précédemment installée.

## Configurer votre périphérique

## Configurer votre périphérique

### **Allouer la puissance électrique**

L'enregistreur réserve une certaine quantité de puissance pour chaque port. La puissance réservée totale ne peut pas dépasser le budget électrique total. Un port ne sera pas alimenté si l'enregistreur essaie de réserver plus de puissance que ce qui est disponible. Cela permet de <sup>s</sup>'assurer que tous les périphériques connectés seront alimentés.

La puissance PoE peut être allouée aux périphériques connectés de la manière suivante :

- • **Classe PoE** - Chaque port détermine automatiquement la quantité de puissance à réserver en fonction de la classe PoE du périphérique connecté.
- **LLDP** Chaque port détermine la quantité de puissance à réserver en échangeant des informations PoE à l'aide du protocole LLDP.

#### Remarque

L'allocation de puissance avec LLDP fonctionne uniquement sur les périphériques pris en charge avec le firmware 9.80 ou version ultérieure et sur AXIS S3008 Recorder avec le firmware 10.2 ou version ultérieure.

LLDP est toujours actif dans AXIS S3008 Recorder mais doit être activé sur le périphérique connecté. Si LLDP est désactivé ou <sup>n</sup>'est pas pris en charge sur le périphérique connecté, la réservation de classe PoE sera utilisée à la place.

Pour activer LLDP sur votre périphérique PoE :

- 1. Ouvrez la page Web du périphérique.
- 2. Accédez à **Paramètres** <sup>&</sup>gt; **System (Système)** <sup>&</sup>gt; **Plain config (Configuration simple)** <sup>&</sup>gt; **Network (Réseau)**.
- 3. Sous **LLDP POE**, cochez la case **LLDP Send Max PoE (Envoi LLDP PoE max)**.

#### **Exemple:**

Dans cet exemple, AXIS S3008 Recorder dispose d'un budget électrique total de 65 W.

## Configurer votre périphérique

![](_page_19_Picture_2.jpeg)

Périphérique de classe PoE 2. Exige une puissance de <sup>7</sup> W mais consomme réellement 5 W.

Configurer votre périphérique

![](_page_20_Picture_2.jpeg)

Périphérique de classe PoE 3. Exige une puissance de 15,5 W mais consomme réellement 7,5 W.

Configurer votre périphérique

![](_page_21_Picture_2.jpeg)

Puissance réservée.

# Configurer votre périphérique

Consommation d'énergie réelle.

**Allouer la puissance électrique par catégorie PoE**

## Configurer votre périphérique

**Puissance réservée Consommation d'énergie réelle**

![](_page_23_Picture_4.jpeg)

## Configurer votre périphérique

- Chaque port réserve la quantité de puissance en fonction de la classe PoE du périphérique.
- L'enregistreur peut alimenter 2 périphériques de classe PoE 3 et <sup>4</sup> périphériques de classe PoE 2.
- La puissance totale réservée est  $(2 \times 15,5) + (4 \times 7) = 59$  W.
- La puissance consommée réelle est  $(2 \times 7,5) + (4 \times 5) = 35$  W.

#### **Allouer la puissance électrique par LLDP**

#### Remarque

L'allocation de puissance via LLDP surapprovisionne pour le cas le plus défavorable, une perte de puissance se produisant sur le câble réseau.

![](_page_24_Picture_367.jpeg)

## Configurer votre périphérique

![](_page_25_Figure_2.jpeg)

## Configurer votre périphérique

- Puissance maximale déterminée par le périphérique connecté.
- Chaque port réserve la quantité de puissance en fonction de la consommation électrique PoE max du périphérique.
- L'enregistreur peut alimenter jusqu'à 8 périphériques, si leur besoin de puissance maximale reste dans les limites.
- La puissance totale réservée par <sup>8</sup> périphériques de classe PoE <sup>3</sup> avec LLDP est de (8 <sup>x</sup> 7,5) <sup>=</sup> <sup>60</sup> W.
- La puissance réelle consommée par <sup>8</sup> périphériques de classe PoE <sup>3</sup> avec LLDP est de (8 <sup>x</sup> 7) <sup>=</sup> <sup>56</sup> W.
- Ainsi, une allocation de budget PoE plus réduite autorise davantage de périphériques connectés.

## Vue d'ensemble du produit

Vue d'ensemble du produit

![](_page_27_Figure_3.jpeg)

- *1 Port USB*
- *2 LED de statut*
- *3 Bouton d'alimentation*
- *<sup>4</sup> LED du disque dur*
- *5 Avertisseur d'alarme*
- *6 Disque dur*
- *7 Mise à la terre*
- *8 Bouton de commande*
- *9 Port LAN*
- *10 Port PoE (8x)*
- *11 Entrée d'alimentation*

### **Bouton d'alimentation**

- Pour arrêter l'enregistreur, appuyez longuement sur le bouton d'alimentation jusqu'à ce que l'avertisseur émette un son bref.
- Pour couper l'avertisseur sonore, appuyez brièvement sur le bouton d'alimentation.

### **Bouton de commande**

Le bouton de commande permet de réaliser les opérations suivantes :

- Réinitialisation du produit aux paramètres d'usine par défaut. Cf. *Redémarrer à froid un [enregistreur](#page-29-0) à la page [30](#page-29-0)*.
- Connexion à un service one-click cloud connection (O3C) sur Internet. Pour effectuer la connexion, maintenez le bouton enfoncé pendant environ 3 secondes jusqu'à ce que la DEL d'état clignote en vert.

## Dépannage

## Dépannage

#### **Le voyant LED d'état vous donne les informations suivantes :**

![](_page_28_Picture_725.jpeg)

**Le voyant LED du disque dur vous donne les informations suivantes :**

![](_page_28_Picture_726.jpeg)

**L'avertisseur retentit pour cette raison :**

• Le budget PoE est dépassé. Si vous venez juste de brancher un périphérique à l'enregistreur, essayez de le retirer. Pour plus d'informations concernant les limitations PoE, voir *Quelle alimentation [l'enregistreur](#page-1-0) peut-il fournir aux caméras ? à la [page](#page-1-0) [2](#page-1-0)*

Remarque

Vous pouvez arrêter l'avertisseur d'une brève pression sur le bouton d'alimentation.

#### **L'enregistreur <sup>s</sup>'arrête :**

• L'enregistreur est en forte surchauffe.

### **Problèmes techniques, indications et solutions**

![](_page_28_Picture_727.jpeg)

### **Résoudre les problèmes courants**

Avant de redémarrer, de configurer ou de réinitialiser vos périphériques, nous vous conseillons de sauvegarder un rapport système.

Cf. *[Enregistrer](#page-30-0) un rapport système à la page [31](#page-30-0)*.

## <span id="page-29-0"></span>Dépannage

- 1. Vérifiez que vos caméras et votre enregistreur sont alimentés.
- 2. Vérifiez que vous êtes connecté à Internet.
- 3. Vérifiez que le réseau fonctionne.
- 4. Vérifiez que les caméras sont connectées au même réseau que l'ordinateur, sauf si vous êtes à distance.

#### Le problème persiste ?

5. Assurez-vous que les caméras, l'enregistreur et l'application de bureau AXIS Companion disposent du firmware et des logiciels les plus récents.

Voir *Mettre à niveau le firmware à la page 30*.

- 6. Redémarrez l'application de bureau AXIS Companion.
- 7. Redémarrez les caméras et l'enregistreur.

Le problème persiste ?

8. Procédez au redémarrage à froid des caméras et de l'enregistreur afin de rétablir les paramètres d'usine par défaut.

Cf. *Redémarrer à froid un enregistreur à la page 30*.

9. Ajoutez les caméras réinitialisées à votre site.

#### Le problème persiste ?

10. Mettez à jour votre carte graphique avec les derniers pilotes.

Le problème persiste ?

- 11. Enregistrez un rapport système et contactez le *support [technique](https://www.axis.com/companion/support) Axis*.
	- Cf. *[Enregistrer](#page-30-0) un rapport système à la page [31](#page-30-0)*.

### **Mettre à niveau le firmware**

Les nouvelles mises à jour du firmware vous permettent de bénéficier des caractéristiques, des fonctions et des améliorations de sécurité les plus récentes.

- 1. Accédez à l'interface Web principal du périphérique.
- 2. Accédez à **Maintenance <sup>&</sup>gt; Firmware upgrade (Mise à niveau du firmware)** et cliquez sur **Upgrade (Mettre à niveau)**.
- 3. Suivez les instructions à l'écran.

### **Redémarrer à froid un enregistreur**

#### Important

Déplacez doucement l'enregistreur <sup>s</sup>'il est sous tension. Les mouvements brusques et les chocs peuvent endommager le disque dur.

#### Remarque

- Un redémarrage à froid réinitialise tous les paramètres, y compris l'adresse IP.
- Un redémarrage à froid ne supprime pas les enregistrements.
- 1. Mettez l'enregistreur hors tension :

Appuyez sur le bouton d'alimentation de l'enregistreur pendant <sup>4</sup> à 5 secondes, jusqu'à ce que vous entendiez un bip.

## <span id="page-30-0"></span>Dépannage

- 2. Attendez que l'enregistreur soit hors tension, puis retournez-le pour pouvoir accéder au bouton de commande.
- 3. Maintenez le bouton de commande enfoncé. Appuyez et relâchez le bouton d'alimentation pour démarrer l'enregistreur. Relâchez le bouton de commande au bout de 15 à 30 secondes, lorsque le voyant LED clignote en orange.
- 4. Remettez soigneusement l'enregistreur à sa place.
- 5. Le processus est terminé lorsque le voyant d'état passe au vert. Les paramètres d'usine par défaut de l'appareil ont été rétablis. En l'absence d'un serveur DHCP sur le réseau, l'adresse IP par défaut est 192.168.0.90.
- 6. Réinitialisez les périphériques raccordés à l'enregistreur.
- 7. Si votre disque dur est crypté, il doit être monté manuellement après la réinitialisation de l'enregistreur :
	- 7.1 Accédez à l'interface Web du périphérique.
	- 7.2 Accédez à **System (Système)** <sup>&</sup>gt; **Storage (Stockage)** et cliquez sur **Mount (Monter)**.
	- 7.3 Saisissez le mot de passe de cryptage utilisé lors du cryptage du disque dur.

#### **Je ne parviens pas à me connecter à l'interface Web du produit**

Si vous choisissez un mot de passe pour le produit pendant la configuration, et que vous ajoutez plus tard ce produit à un site, vous ne pouvez plus vous connecter à l'interface Web du produit avec le mot de passe que vous avez choisi. En effet, le logiciel AXIS Companion change les mots de passe de tous les périphériques sur le site.

Pour vous connecter à un périphérique sur votre site, saisissez le nom d'utilisateur **root (racine)** et le mot de passe de votre site.

#### **Comment effacer tous les enregistrements**

- 1. Dans l'interface Web du périphérique, allez dans **Système** <sup>&</sup>gt; **Stockage**.
- 2. Sélectionnez **Format (Formater)** et cliquez sur **Use tool (Utiliser l'outil)**.

#### Remarque

Cette procédure efface tous les enregistrements du disque dur, mais la configuration de l'enregistreur et du site ne change pas.

### **Enregistrer un rapport système**

![](_page_30_Picture_20.jpeg)

1. Dans , accédez à <sup>&</sup>gt; **Save system report (Enregistrer le rapport système)**.

2. Lorsque vous enregistrez un nouveau dossier sur l'assistance en ligne Axis, joignez-y le rapport système.

Vous avez besoin d'aide ?

## Vous avez besoin d'aide ?

### **Liens utiles**

• *Manuel d'utilisation AXIS [Companion](https://www.axis.com/products/online-manual/53506)*

### **Contacter l'assistance**

Si vous avez besoin d'aide supplémentaire, accédez à *[axis.com/support](https://www.axis.com/support)*.

Manuel d'utilisation AXIS S3008 Recorder © Axis Communications AB, 2020 -

Ver . M26.2 Date: Juin 2024 0224 Référence T10152902 (1990) - 2024 Référence T10152902